## CARA MENJALANKAN PROGRAM

Aplikasi pembelajaran agama ini harus diinstall terlebih dahulu pada smartphone berbasis android, yang minimal memiliki platform/OS Adroid versi 2.3 (*Gingerbread*) agar dapat menggunakannya. Berikut petunjuk cara menginstall aplikasi dan cara menjalankan aplikasi ini :

- 1. Cara menginstall aplikasi
	- a. Pilih button pasang/install pada menu, seperti pada gambar dibawah ini :

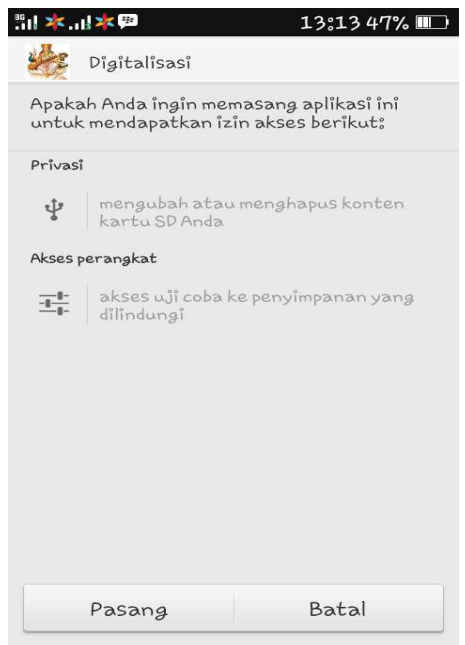

b. Jika telah dipilih button pasang, maka akan muncul tampilan seperti pada gambar dibawah ini, tunggu sampai proses selesai.

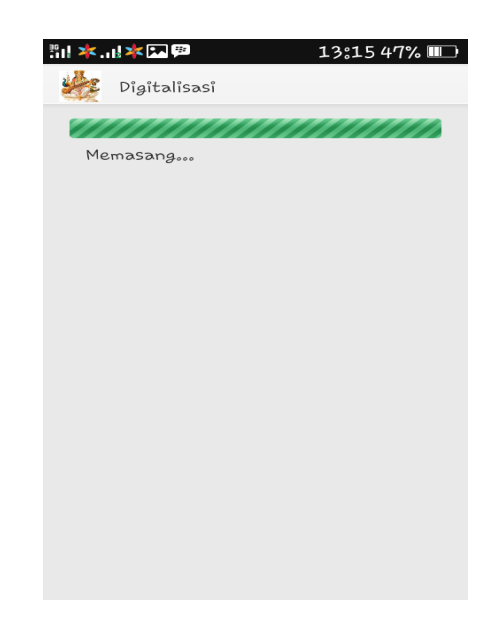

c. Setelah proses selesai dan aplikasi telah berhasil diinstal, maka akan muncul tampilan seperti pada gambar dibawah ini

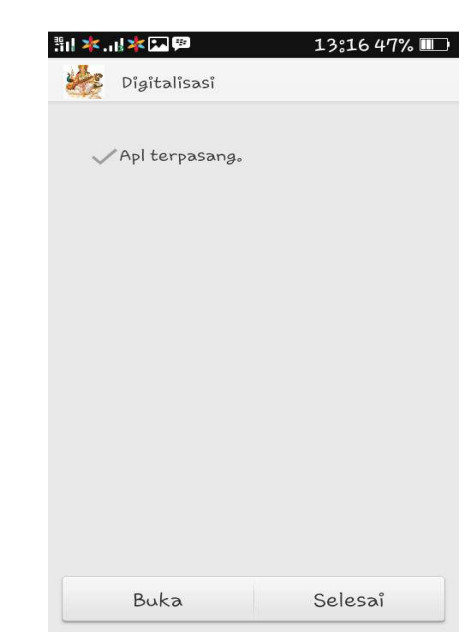

2. Cara menjalankan aplikasi

:

a. Halaman utama aplikasi

Pada saat aplikasi dibuka maka akan menampilkan halaman utama dari aplikasi, Halaman ini digunakan untuk menampilkan daftar menu yang dapat pengguna pilih, yaitu

Materi, Soal Latihan, Tentang Aplikasi, Keluar Aplikasi. Seperti pada gambar dibawah ini :

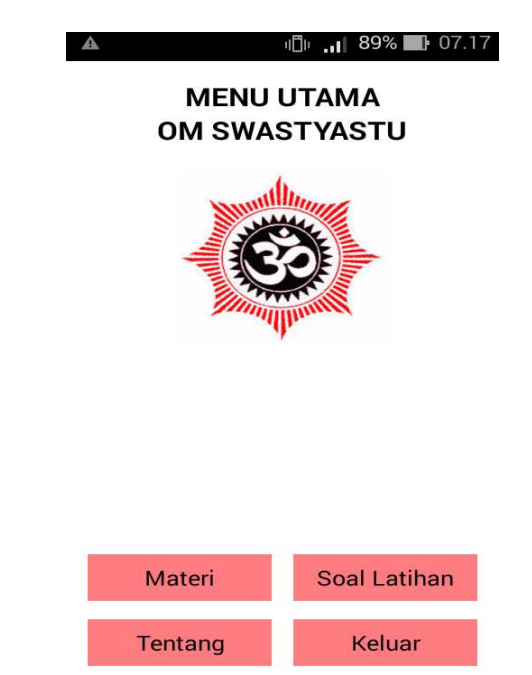

 Pada masing-masing menu tersebut memiliki fungsi yang berbeda, pada *button* Materi berfungsi untuk menampilkan halaman menu materi. Pada *button* Soal Latihan berfungsi untuk menampilkan halaman Soal Latihan. Pada *button* Tentang berfungsi untuk menampilkan halaman tentang aplikasi. Pada *button* Keluar berfungsi untuk menampilkan kotak dialog keluar aplikasi.

b. Menu Materi

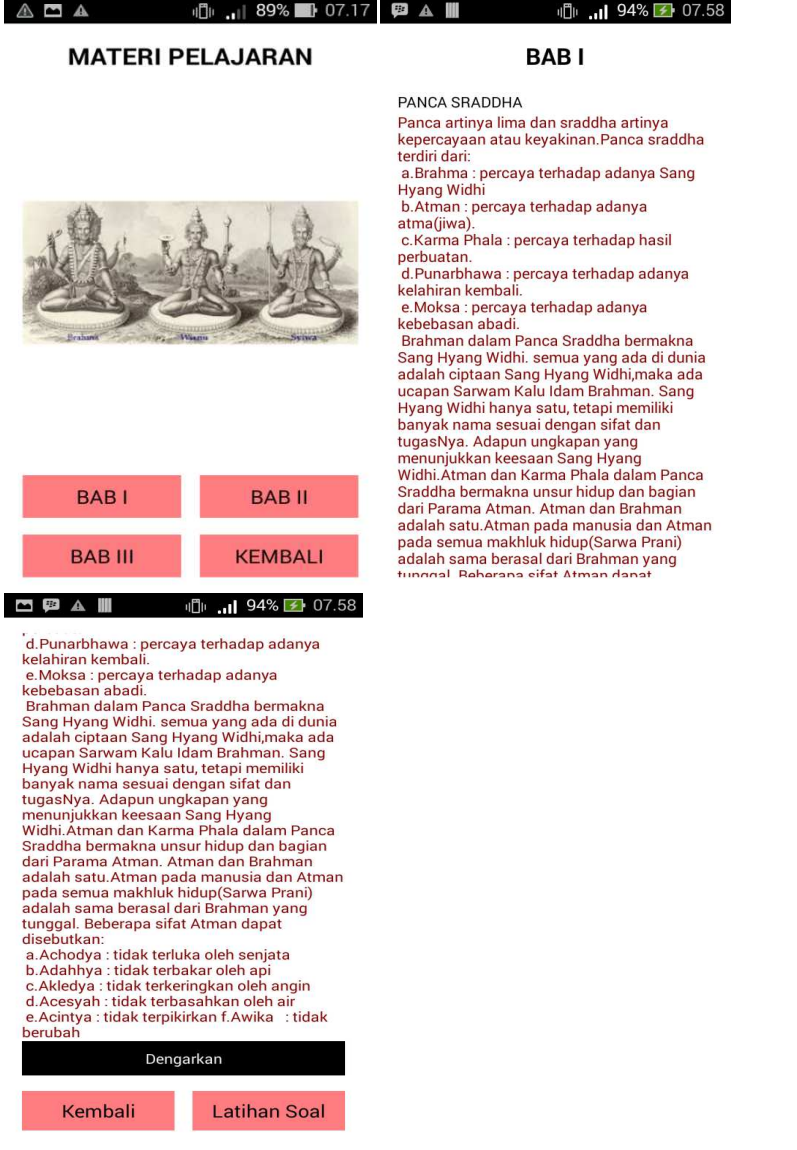

 Halaman ini digunakan untuk menampilkan materi dari bab 1, bab 2, bab 3 yang diambil contoh isi materi pada bab 1.

c. Menu Soal Latihan

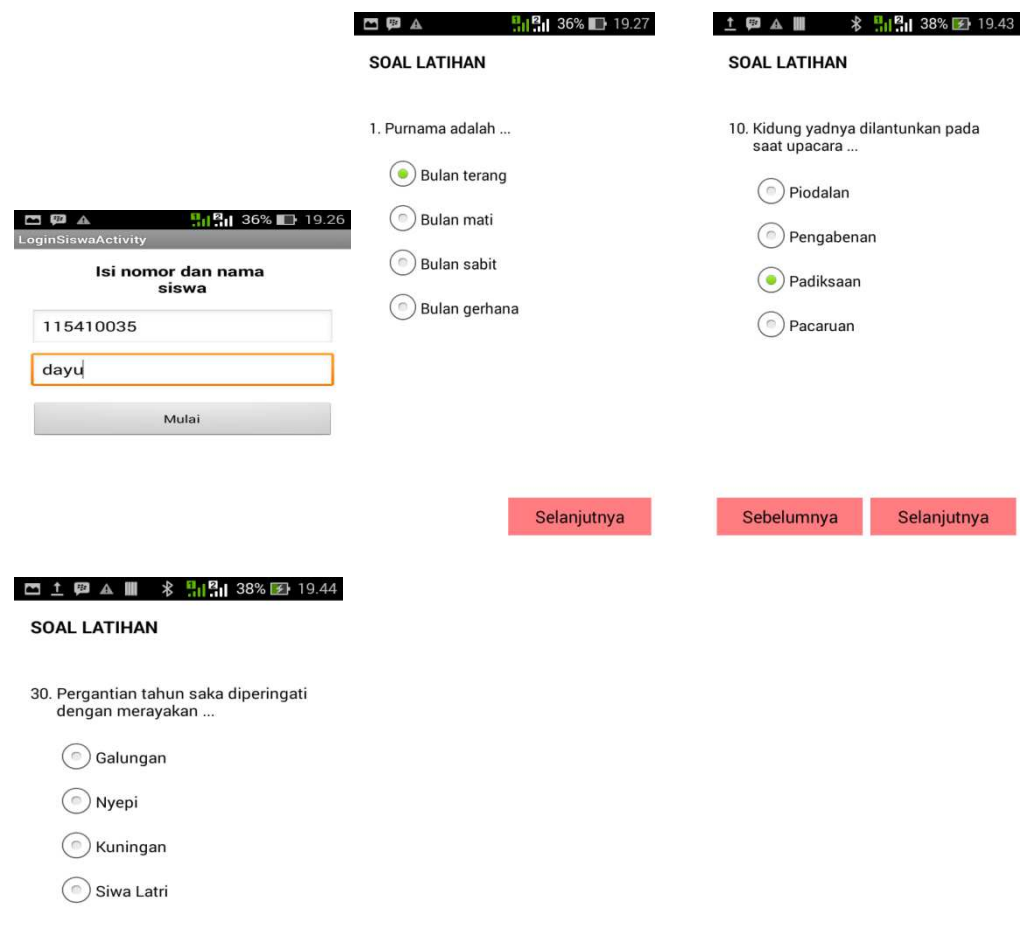

 Halaman pada soal latihan digunakan untuk menjawab soal sebelum menjawab harus login.

## d. Menu Tentang

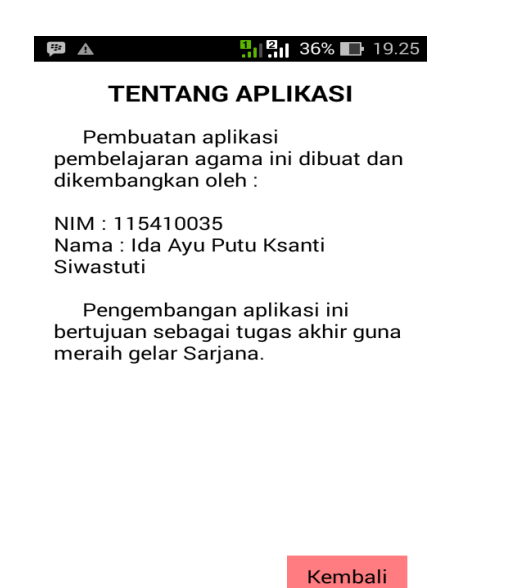

Halaman tentang aplikasi berisikan tentang aplikasi yang dibuat.

e. Menu Keluar

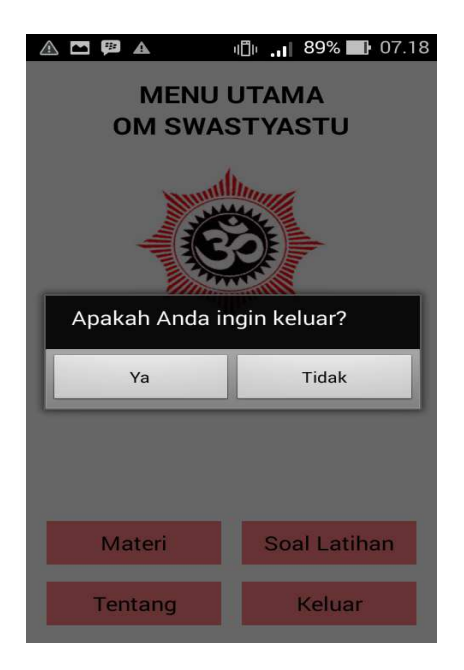

Halaman keluar berisikan kotak dialog keluar aplikasi.